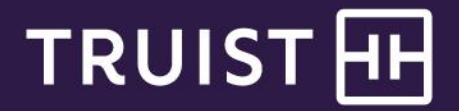

# **Wholesale and Retail Lockbox**

Wholesale Lockbox CD-ROM and Physical and Virtual CD-ROM User Manual

THIS IS A CONFIDENTIAL DOCUMENT THAT YOU SHOULD MAINTAIN IN A SECURE LOCATION.

The information contained in this manual is the property of Truist Financial Corporation. Reproduction, manipulation, adjustm ent, or transfer transmission, either in part or in whole, is prohibited without prior written permission from Truist Financial Corporation. Truist Bank, Member FDIC. ©2022 Truist Financial Corporation. Truist, the Truist logo, and Truist Purple are service ma rks of Truist Financial Corporation. Rev. 01/22

# **Table of Contents**

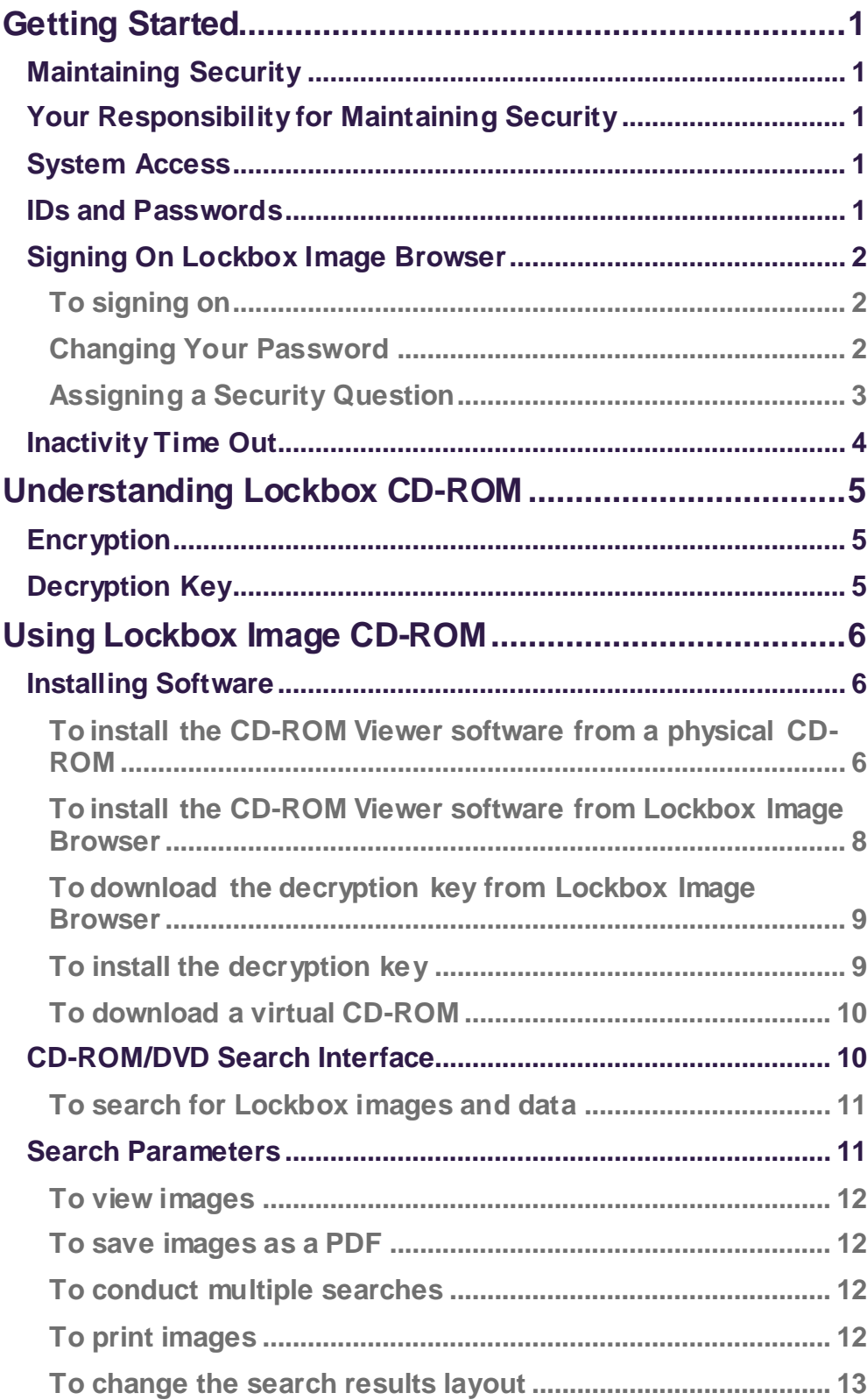

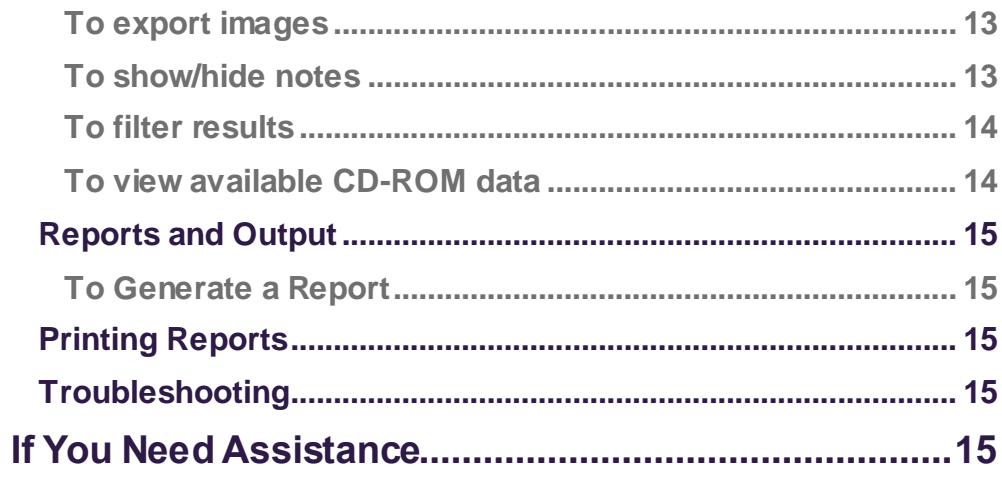

# <span id="page-4-0"></span>**Getting Started**

## <span id="page-4-1"></span>**Maintaining Security**

Your company must designate at least one administrator to control account access and transactional capabilities of any users within your company. Using the Administration function, any of your company's administrators can activate/deactivate users and entitle any users for access to any accounts and other functions available to your company in Lockbox Image Browser (including the administrators themselves). They can also administer passwords and designate another user as an administrator.

## <span id="page-4-2"></span>**Your Responsibility for Maintaining Security**

Your company must maintain appropriate internal controls over access to and use of Lockbox CD-ROM. Each administrator has access to the Audit Report for system usage and activity information. This includes exception activity, successful attempts to use the system, and completed activities.

If you discover or suspect any fraudulent activity with respect to your company's Lockbox Image Browser service or accounts, disable any affected user ID immediately, and contact your company's Treasury Solutions Client Support specialist at **800-774-8179**. Representatives are available from 8 am to 8 pm ET, Monday through Friday, on bank business days.

## <span id="page-4-3"></span>**System Access**

Lockbox virtual CD-ROM and application software and key management for hard disk CD-ROM can be accessed on the Internet at: https://lockbox.truist.com

## <span id="page-4-4"></span>**IDs and Passwords**

Users of Lockbox Image Browser must have a unique Username and Password. Your username and temporary password are provided by your company's administrator. System parameters for password usage have been defined to help maintain the security of your company's information. Guidelines based upon these parameters include:

- A new password must be created for new users when the system is accessed for the first time.
- A password must contain an uppercase, a lowercase, and a numeric character.
- A password must be eight characters long.
- An administrator-provided password is temporary and must be changed at first sign-on. The system will prompt you to change the password.

Truist recommends that you create a user ID with Administration entitlement for daily use. Keep all IDs and passwords in a secure location, and do not share passwords with other users.

For quick access, save the Lockbox Image Browser URL as a favorite.

Truist may use additional security processes and procedures to authenticate users.

- A password is valid for 60 days. After 60 days, your password will expire, and you will be prompted to change it.
- Disabled account: The system will disable your User ID after three failed attempts to sign on. Contact your administrator to re-set your User ID and password.
- Establish security question and answer in your profile so that you may reset your own password without assistance.

## <span id="page-5-0"></span>**Signing On Lockbox Image Browser**

<span id="page-5-1"></span>**To signing on**

- 1. Access https://lockbox.truist.com.
- 2. Enter your Username and Temporary Password.
- 3. Click **Login**.

On your first-time login, you will be prompted to change your temporary password. **Note:** A password must be eight chara and include either an uppercase, lowercase, or numeric character. If you cannot sign on, contact your administrator.

#### <span id="page-5-2"></span>**Changing Your Password**

From the Lockbox Image Browser desktop:

1. Click the gear icon in the lower-right area of the screen. Your profile information displays.

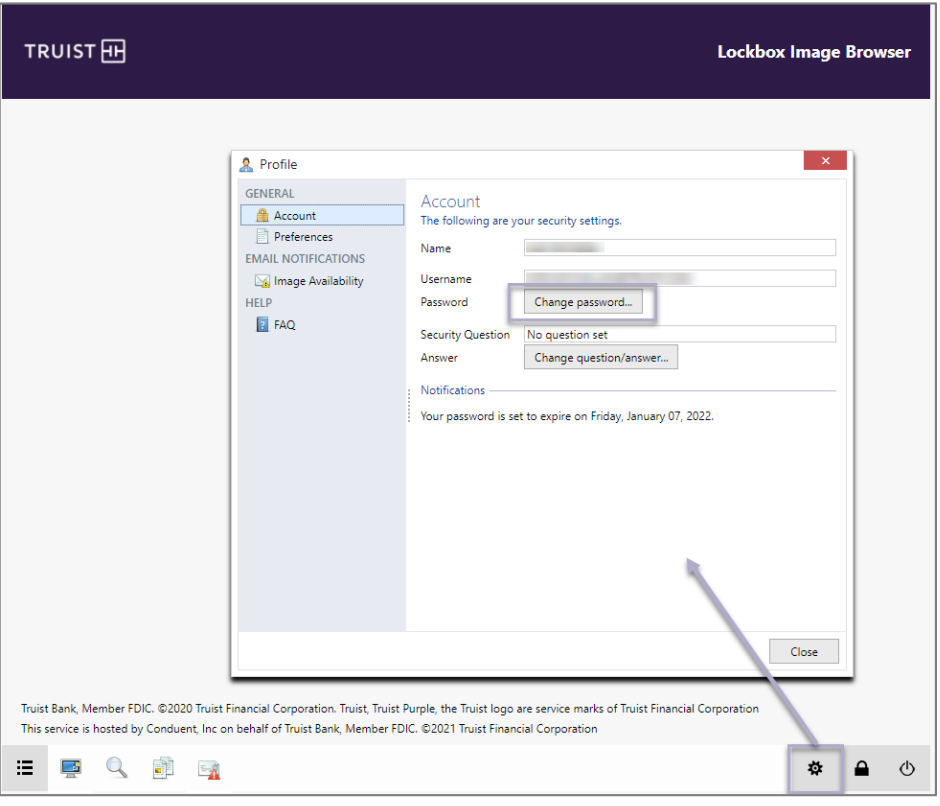

2. Click **Change Password**. The change password screen displays.

3. Complete the change password screen.

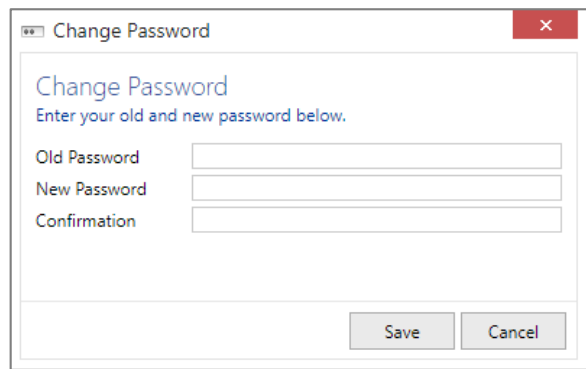

#### Click **Save**

<span id="page-6-0"></span>**Assigning a Security Question**

From the Lockbox Image Browser desktop:

1. Click the in the lower-right area of the screen. Your profile information displays.

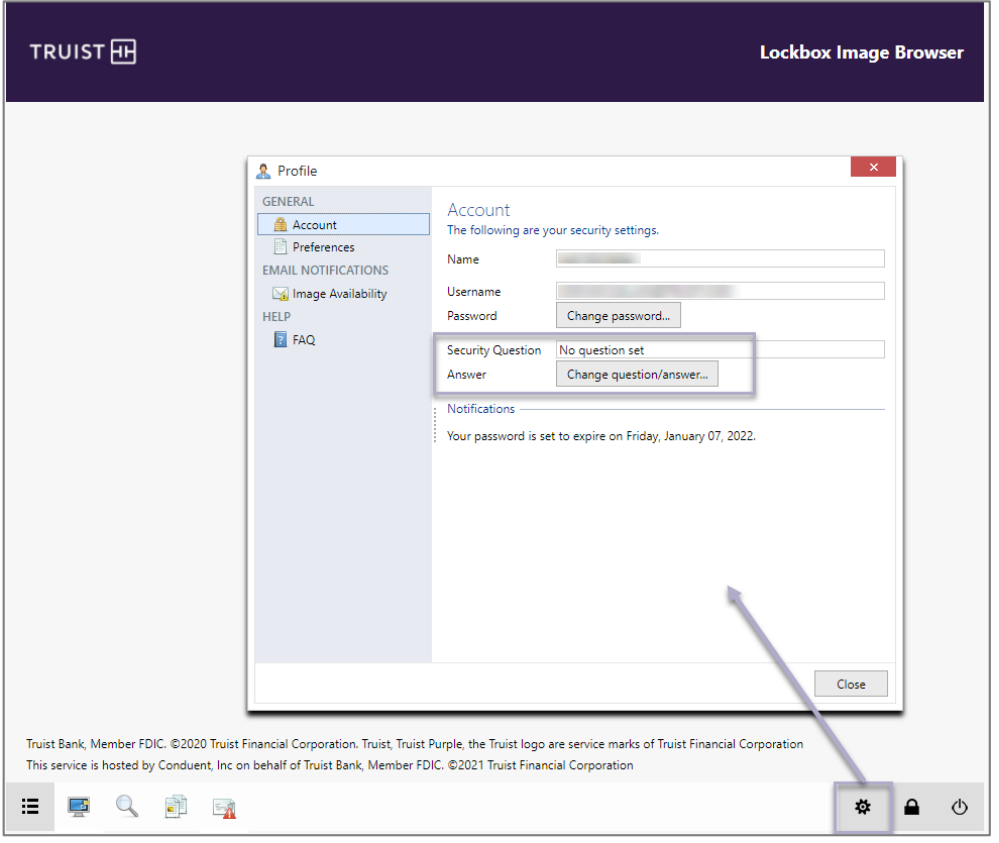

2. Click **Change question/answer**. The Change Security Question screen displays.

**Wholesale and Retail Lockbox:** Wholesale Lockbox CD-ROM and Physical and Virtual CD-ROM User Manual

- 3. Enter your password.
- 4. Select a secret question from the dropdown menu and enter your answer.

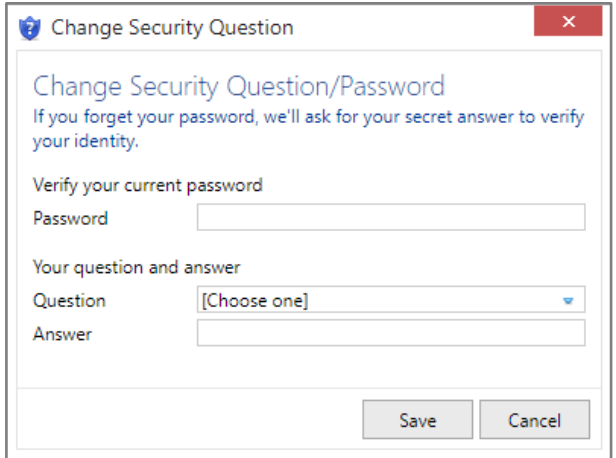

5. Click **Save.**

### <span id="page-7-0"></span>**Inactivity Time Out**

If your session is idle for more than 30 minutes, the system will time out due to inactivity and you will be logged out.

# <span id="page-8-0"></span>**Understanding Lockbox CD-ROM**

Truist Lockbox CD-ROMs provide access to electronic images of checks and remittance documents received through your Truist lockbox. The CD-ROM Viewer application facilitates research of lockbox items, allows you to search for specific transactions using a comprehensive search tool, and provides faster image retrieval than paper-copy storage.

Lockbox CD-ROM includes the following features:

- **Electronic Access to Images and Data**: Quickly and easily retrieve transaction information and images.
- **Electronic Archive**: Electronic access to historical data.
- **Reports**: View, print, and generate standard reports.
- **Batch Listing**: View or print batch detail information.
- **Daily Information**: Lockbox data is available daily on virtual CD-ROM.

Each CD-ROM contains an index of the data. Loading a new CD-ROM on your computer automatically adds the index to a database on your computer. The database facilitates a search of the current and previous CD-ROMs without loading the actual CD-ROM. Descriptions of the two CD-ROM types are listed below:

- **Virtual CD-ROMs**: Have access to data and images.
- **Physical CD-ROMs**: Have access to data. The data search will identify the CD-ROM needed to view the images associated with the data. You must insert the physical CD-ROM to view the images.

After a new CD-ROM index is loaded into the database, the application automatically restarts to update properly.

## <span id="page-8-1"></span>**Encryption**

Virtual and physical Lockbox Image CD-ROMs are encrypted to protect data on the CD-ROM.

## <span id="page-8-2"></span>**Decryption Key**

A decryption key file unlocks the data. The decryption key is provided during implementation and is downloaded from the Lockbox Image Browser application. It is stored on your PC after use. Once installed, the viewer software remembers the location of the decryption key to allow you to open current and future CD-ROMs. Unless you reinstall the CD-ROM Viewer software, you will not have to reenter the decryption key to access future CD-ROMs.

# <span id="page-9-0"></span>**Using Lockbox Image CD-ROM**

You can view data, images, and reports on the Lockbox Image CD-ROM.

### <span id="page-9-1"></span>**Installing Software**

To search and view transactions on the physical or virtual CD-ROM, you must install and use the CD-ROM Viewer application. There is a copy of this application on every physical Lockbox CD-ROM. The software can also be downloaded from the Lockbox Image Browser application.

<span id="page-9-2"></span>**To install the CD-ROM Viewer software from a physical CD-ROM**

- 1. Insert the CD-ROM into the CD/DVD drive and navigate to the drive that contains the CD-ROM.
- 2. Double-click the **CDROM Viewer.msi** file. The CD-ROM Viewer installation starts.
- 3. Review the End-User License Agreement. If you agree to the terms of the License Agreement, click "**I agree**.**"** The End-User License Agreement is required to use the CD-ROM Viewer software.

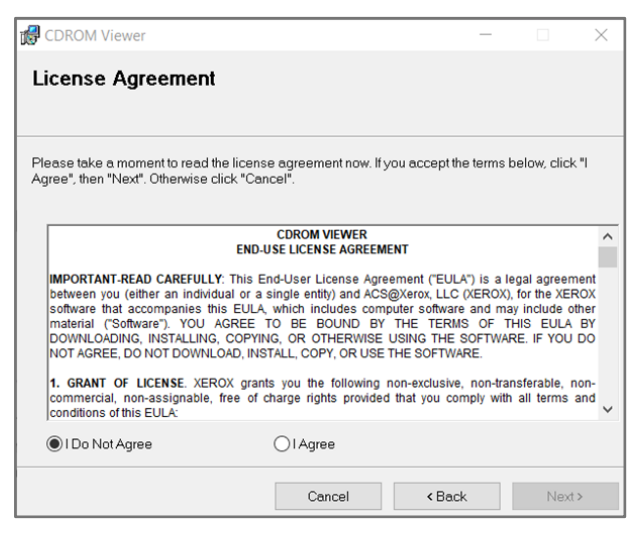

4. Click **Next** to proceed.

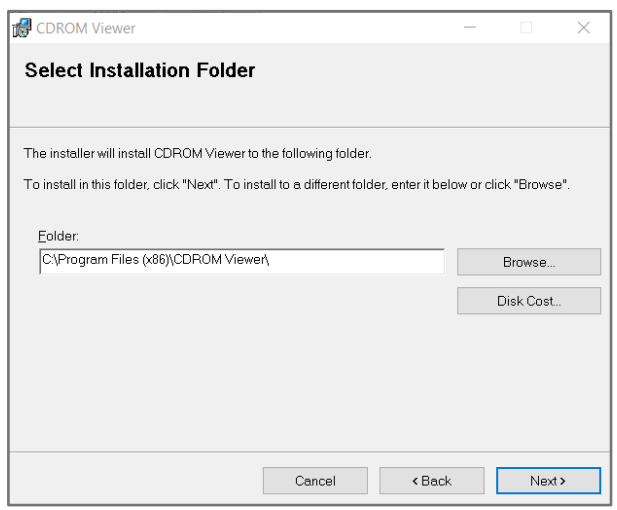

5. Click **Next** to confirm and start the installation process.

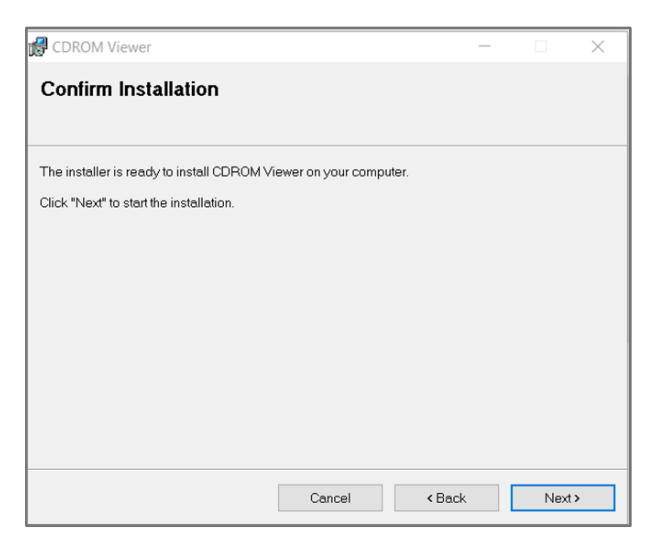

6. The program will display progress of the CD-ROM Viewer installation. When the installation completes, click **Close**.

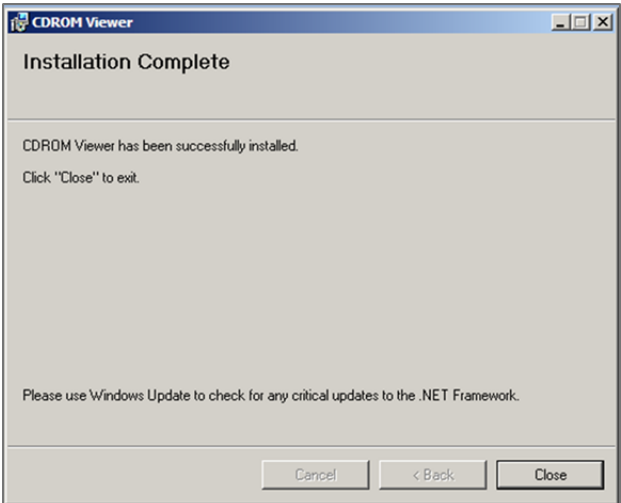

7. The CD-Rom Viewer icon will display on the desktop.

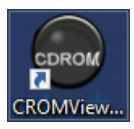

<span id="page-11-0"></span>**To install the CD-ROM Viewer software from Lockbox Image Browser**

From the Lockbox Image Browser desktop:

- 1. Open then the Lockbox Image Browser Start Menu.
- 2. Click **Help & Support**.

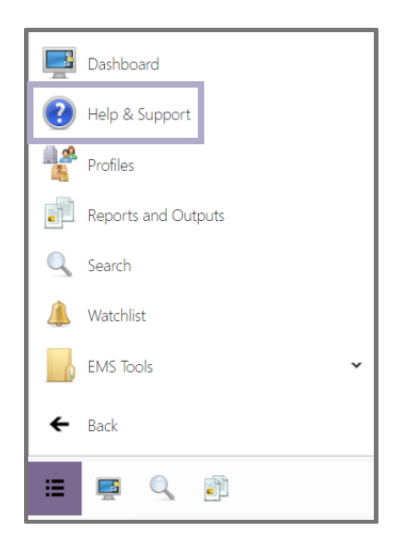

3. Click **CD-ROM+Viewer.msi**. The software is the same for virtual and physical CD-ROMs.

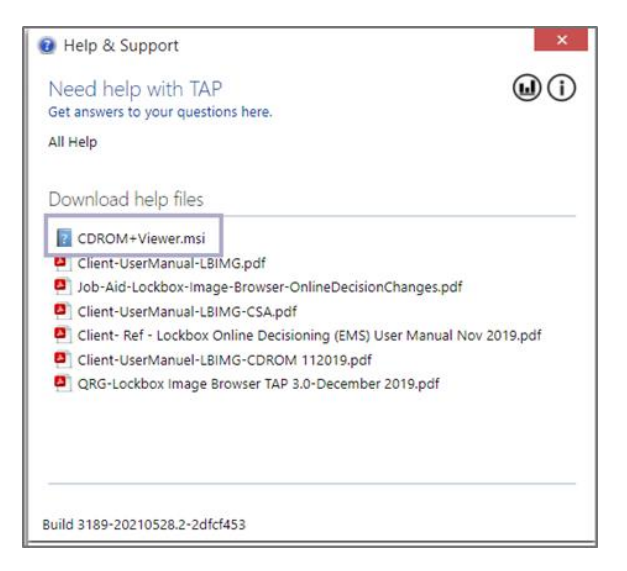

The executable file is downloaded to your Downloads folder.

- 4. Open the downloaded file from your Downloads folder and follow the instructions.
- 5. If you agree to the terms of the License agreement, click "**I Agree**.**"** The End-User License Agreement is required to use the CD-ROM Viewer software. Then click **Next**.
- 6. Browse to select the installation folder; then click **Next**.
- 7. On the Confirm Installation page, Click **Next**. You will see the progress page and the installation progresses.
- 8. On the Installation Complete page, click **Close**.

The CD-ROM Viewer icon will display on your desktop.

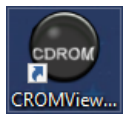

<span id="page-12-0"></span>**To download the decryption key from Lockbox Image Browser**

From the Lockbox Image Browser desktop:

- 1. Open the Lockbox Image Browser Start Menu.
- 2. Click **Customer Profile**.
- 3. Click the **Management** tab.
- 4. Click the **Key Management** sub-tab.
- 5. Select the most recent CD-ROM key.
- 6. Click **Download**. The File Download window opens.
- 7. Click **Save**.
- 8. Navigate to the desired location.
- 9. Verify that the key is in the desired location. Click **Save**.
- 10. You will receive the message, "Download Complete." Click **Close**.

#### <span id="page-12-1"></span>**To install the decryption key**

1. Click the **CD-ROM Viewer** icon on your desktop.

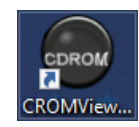

- 2. An information box asks for the location of the asymmetric key. Click **OK**.
- 3. An Explorer window opens.
- 4. Navigate to the decryption key. The file extension is .key.
- 5. Click **OK**. The lockbox data populates.

<span id="page-13-0"></span>**To download a virtual CD-ROM**

As a security measure, your virtual CD-ROM is available by download from within Lockbox Image Browser.

From the Lockbox Image Browser desktop:

- 1. Click the Reports icon
- 2. Click **Run a report...** a Run a report...
- 3. Select Virtual CD-ROM as the report and the date for the report.

.

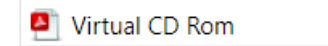

- 4. Click **Run Report**.
- 5. Return to the Report Outputs page and click on the file name. The file name starts with DCRomGroup and includes the date. The zip file is downloaded to the Downloads folder of your computer.
- 6. Unzip the file to a folder with the same name. **Note**: The folder and the file **MUST** be the same.
- 7. Place the folder in the CD-ROM Viewer software folder at the root level. The folder is usually C:\Program Files\CDROM Viewer.

When unzipping a file, the folder and the file name MUST be the same.

### <span id="page-13-1"></span>**CD-ROM/DVD Search Interface**

Performing a search allows you to find a specific remittance and to view remittance images. You may search using these fields:

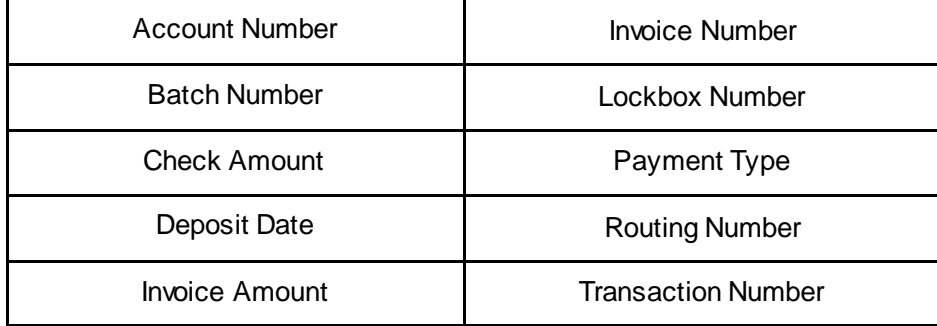

<span id="page-14-0"></span>**To search for Lockbox images and data**

- 1. Select the Lockbox. This is required even when you have a single Lockbox.
- 2. Enter your search parameters. You can search any field captured by Lockbox processing.
	- a. Click  $\left|\Phi\right|$  to add additional search parameters.
	-

b. Click  $\overline{\mathbf{R}}$  to remove a parameter.

3. Click **Search**. The search results will display in the bottom pane.

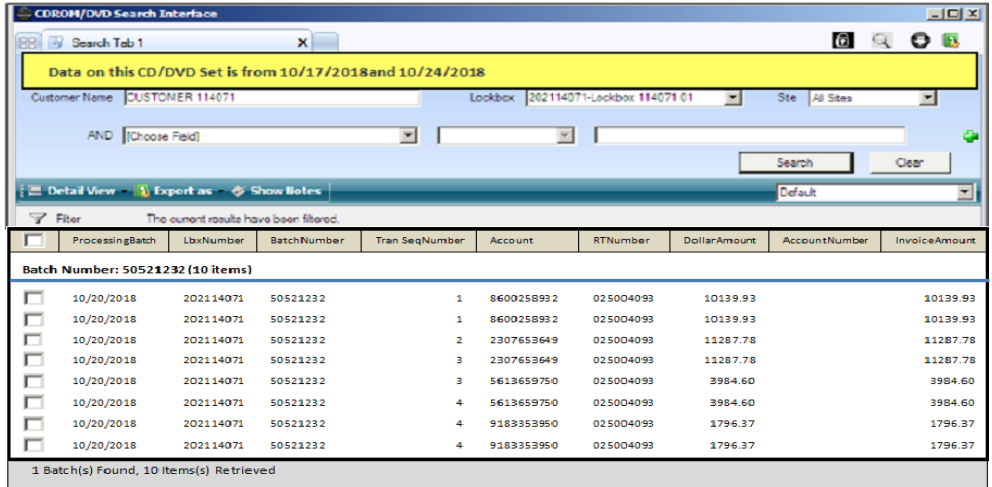

## <span id="page-14-1"></span>**Search Parameters**

Users can search any field captured during lockbox processing. Some organizations choose to capture different fields or label their fields differently. Below is a sample of the typical fields available:

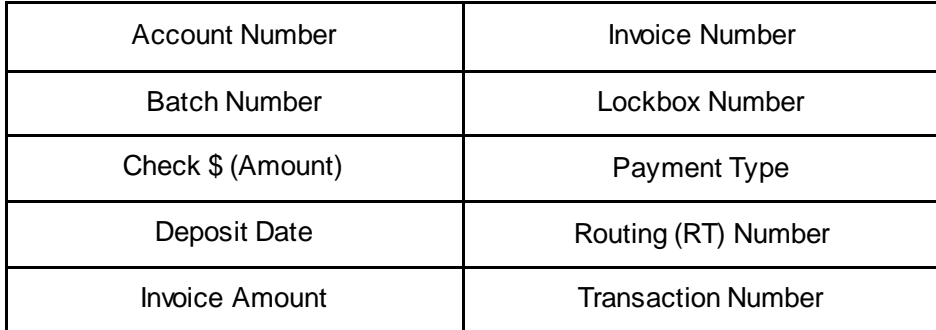

<span id="page-15-0"></span>**To view images**

- 1. From the Search results pane, select the images.
	- a. Click the checkbox in front of the desired images, OR
	- b. Click the checkbox in the navigation to view all images.
- 2. Double-click to open the image(s) in the transaction view.

<span id="page-15-1"></span>**To save images as a PDF**

- 1. From the Search results pane, select the images.
	- a. Click the checkbox in front of the desired images, OR
	- b. Click the checkbox in the navigation to view all images.
- 2. Double-click to open the image(s) in the transaction view.
- 3. Click **Export to PDF**. The Information Box confirms the file was saved.
- 4. Click **OK**.

<span id="page-15-2"></span>**To conduct multiple searches**

1. From the Search page, click a blank tab.

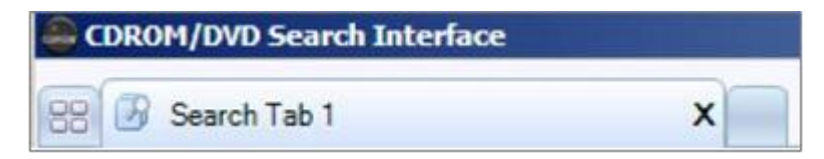

2. Enter your search in the new tab.

<span id="page-15-3"></span>**To print images**

- 1. From the Search Results pane, double-click the line item. The transaction view will open.
- 2. Click the **Print** icon.

<span id="page-16-0"></span>**To change the search results layout**

- 1. From the Search Results pane, click the **Detail View** dropdown.
- 2. Choose the desired layout.

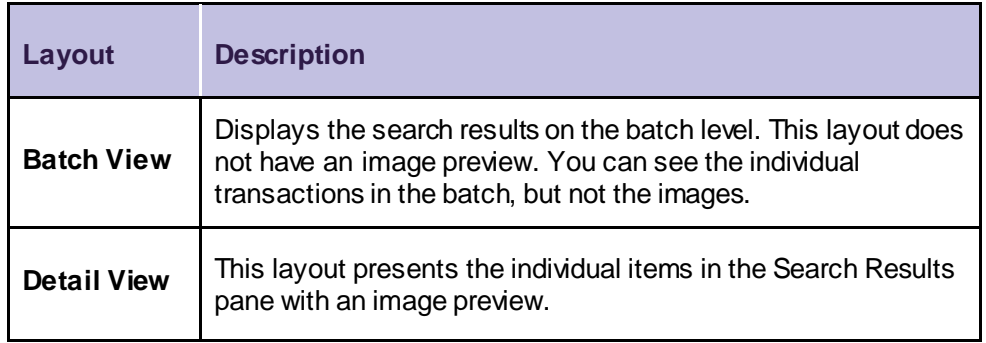

If multiple items are selected by clicking on the checkbox, then the image of the last selected item will be displayed in the Image Preview pane. The Detail View Layout is the default layout.

#### <span id="page-16-1"></span>**To export images**

- 1. From the Search results pane, select the images.
	- a. Click the checkbox in front of the desired images, OR
	- b. Click the checkbox in the navigation to view all images.
- 2. Click the Export as dropdown menu. **Note**: The .txt files are compatible with Word or WordPad but not with Notepad.
- 3. Click the desired file type.
- 4. Choose a location for the file.

#### <span id="page-16-2"></span>**To show/hide notes**

Lockbox CD-ROM lets you view or hide notes that were added using Lockbox Image Browser.

1. From the Search results pane, click **Show Notes**. The Notes pane toggles on/off.

#### <span id="page-17-0"></span>**To filter results**

You can filter your results by batch, date, or transaction.

- 1. From the search results page, click **Filter**.
- 2. De-select options you don't want.
- 3. Click **OK**. A checkmark indicates the parameter is included in your search results. The absence of a checkmark indicates the search results are removed.

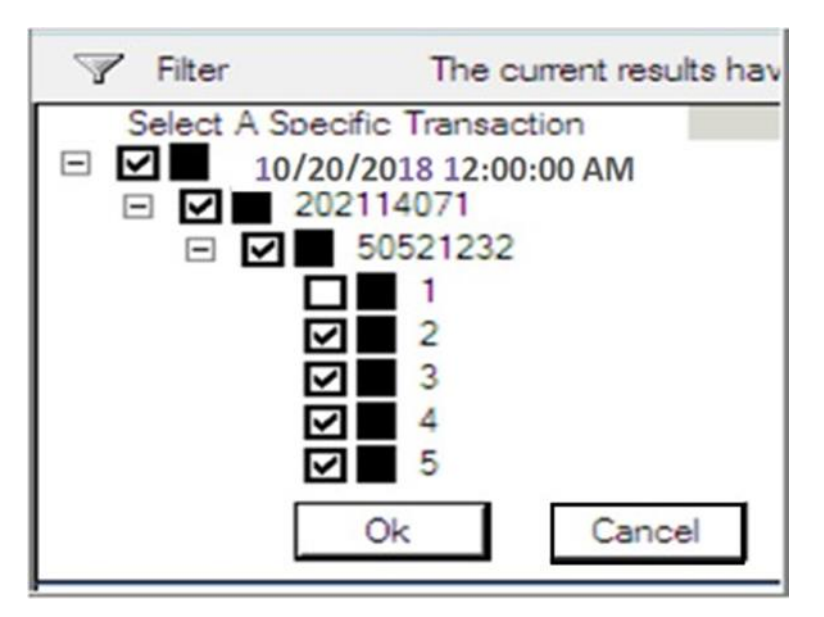

<span id="page-17-1"></span>**To view available CD-ROM data**

1. Click the magnifying glass The Available Search Dates page will open.

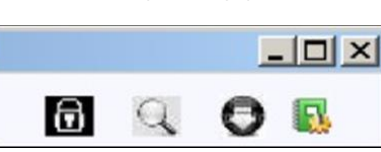

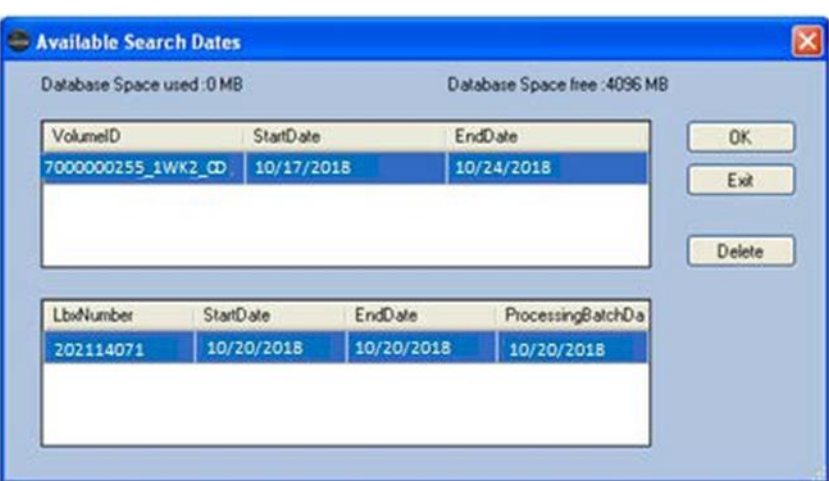

## <span id="page-18-0"></span>**Reports and Output**

Two standard reports are available on the Lockbox CD-ROM:

- **Batch Summary Report** summary information at the batch level for all batches in a lockbox
- **Batch Detail Report** detailed information at the individual-item level within each batch

#### <span id="page-18-1"></span>**To Generate a Report**

- 1. From the Lockbox Image Browser desktop, click the **Reports and Output** icon.
- 2. Select the desired report.
- 3. Select the lockbox.
- 4. Select the date parameters.
- 5. Click Generate Report.
- 6. Choose the location for the report.
- 7. Click **Save**. The report will open after it is generated.

### <span id="page-18-2"></span>**Printing Reports**

- 1. From the Open Report window, click the printer icon in the task bar. The Windows print dialog will open.
- 2. Select the destination printer.
- 3. Click **OK**.

### <span id="page-18-3"></span>**Troubleshooting**

If your lockbox data does not load, it may be necessary to initiate the data download from the CD-ROM into the CD-ROM Viewer application.

- 1. Click the download icon  $\bullet$
- 2. Click **OK**.

## <span id="page-18-4"></span>**If You Need Assistance**

#### **Treasury Resource Center**

You can access the most current version of this guide and other lockbox information by visiting the Receivables page of the Treasury Resource Center [\(treasuryresources.truist.com](file://///GA016NH05/Users/UGJM398/_WIP/Merger/Product%20Collateral%20Needed/Lockbox/TRC%20-%20SunTrust-Truist/Jodi%20Materials%20from%20Jon/Jodi%20Materials/treasuryresources.truist.com)).

#### **Client Services Support**

If you need assistance, contact Treasury Solutions Client Support a[t treasuryclientservices@truist.com](mailto:treasuryclientservices@truist.com) or 800-774-8179. Representatives are available from 8 am to 8 pm ET, Monday through Friday on bank business days.